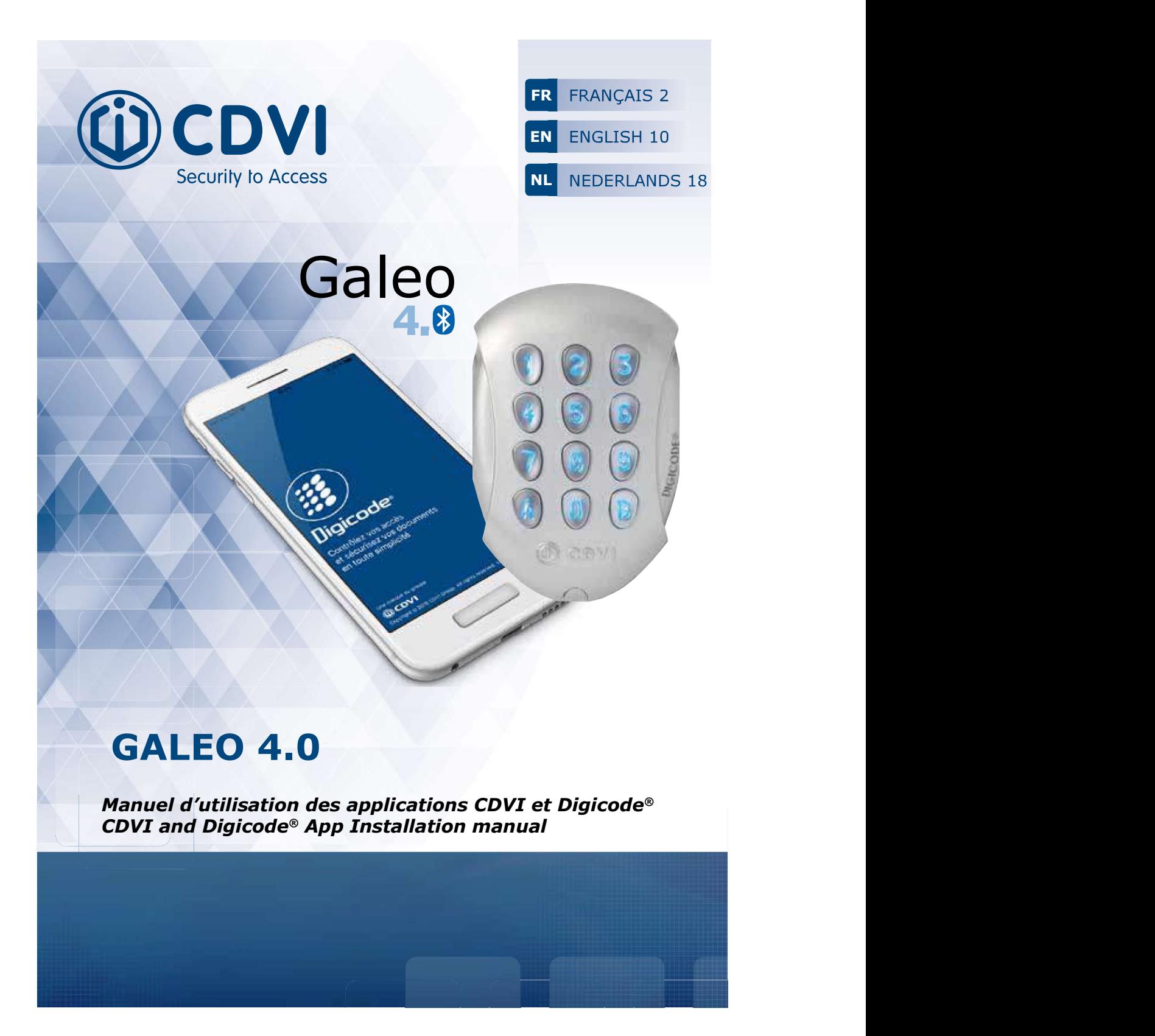

## MANUEL D'INSTALLATION

GALEO 4.0 Bluetooth Digicode® extérieur avec électronique sécurisée

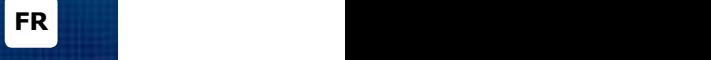

### Merci pour l'achat de ce produit et pour la confiance que vous accordez à notre entreprise.

# 1] INTRODUCTION

Le Digicode® Galeo, leader sur les marché des claviers codés à usage intensif a maintenant la possibilité d'être géré avec deux applications smartphone. Une application dédié pour l'installateur et une application pour le client final.

Retrouvez ces deux applications gratuites sur l'App Store et Google Play.

## 2] DESCRIPTION DES APPLICATIONS

### A. APP INSTALLATEUR :

Avec l'App CDVI vous pouvez programmer directement votre Galeo avec votre smartphone. Cela inclut la possibilité du rétroéclairage du clavier, réglage de la temporisation des relais.<br>Ces fonctions sont généralement définies par défaut en sortie d'usine, il est possible de les ajuster.

L'application de gestion est également utilisée pour créer de nouveaux codes.

### B. APP UTILISATEUR :

L'application utilisateur doit être installée et active sur le smartphone avant que le fichier envoyé avec les codes puisse être ouvert

Remarque : pour activer l'application, un mot de passe doit être saisi et 3 questions vous seront posées pour la réinitialisation du mot de passe. Ce processus prend quelques minutes.

Dès que le fichier « soumis » est ouvert dans l'application, vous trouverez les codes. Si vous recevez des codes de plusieurs Galeo (plusieurs portes ou domiciles), vous verrez « différemment » dans la liste.

Cette même application peut être utilisée par les visiteurs (invités, service à la personne, vacanciers...).<br>En tant qu'utilisateur, vous vovez les codes assignés en permanence dans la boîte «mes codes». Vous pouvez partager ce code avec un visiteur, de manière permanente ou temporaire. Le code est invisible dans

### 3] INSTALLATION DES APPLICATIONS

Les deux applications peuvent être téléchargées depuis l'APP Store ou Google Play. Entrez CDVI dans la barre de recherche.

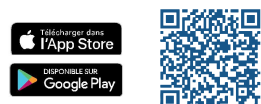

2 | cdvigroup.com

# MANUEL D'INSTALLATION

# GALEO 4.0 Bluetooth

Digicode® extérieur avec électronique sécurisée

# A. APP INSTALLATEUR « CDVI » :

Assurez-vous que le Bluetooth de votre smartphone soit activé pour utiliser cette application.

#### 

### 1. Recherche de la BOXCODE

externant aux de l'app, sélectionnez « box connectées »<br>pour voir les BOXCODE à proximité. Vous repérez la BOXCODE la plus proche en fonction de la valeur RSSI.

Plus la valeur RSSI est faible plus la BOXCODE est proche.

Exemple : « RSSI - 40 » est plus proche que le « RSSI -60 »

# 2. Dans les paramètres

Pour optimiser vos gestions, nous vous recommandons de nommer vos BOXCODE.<br>Vous pouvez définir, des codes sous-maître (voir le manuel

d'installation), activer en permanence signal sonore des touches et le nombre de pas des codes utilisateurs.

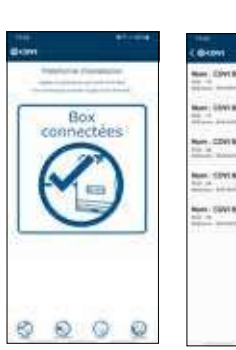

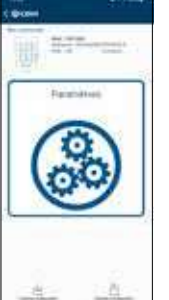

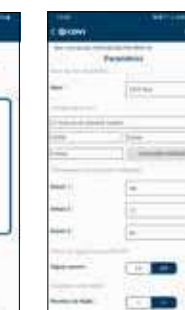

FR**EXISTENS** 

### 3. Réglage des codes relais.

Votre Digicode® peut contrôler au maximum 3 relais (ex : portes, portails, alarme...).

Vous pouvez créer des codes uniques pour chaque relais. Lors de la création d'un code, vous devez entrer le nom du relais une fois (par exemple, la porte d'entrée), puis créer votre propre code unique.

- Vous pouvez créer<br>- 60 codes pour le relais 1
- 20 codes pour le relais 2
- 30 pour le relais 3

#### 4. Créer et inviter des utilisateurs.

Dans le menu d'utilisation, vous pouvez attribuer les codes créés aux utilisateurs permanents (propriétaires, locataires...), puis leur envoyer une invitation par courriel.

Cette invitation est un fichier avec des droits cryptés pour l'utili-<br>sateur et peut être ouvert dans l'application (Digicode®)<br>Pour créer un utilisateur, entrez tous les champs jusqu'à ce que le signe OK en haut à droite soit actif.

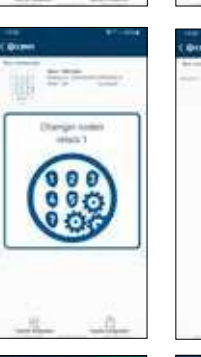

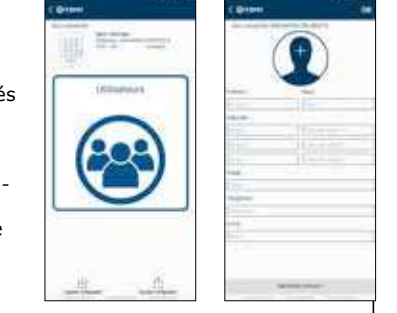

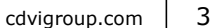

### MANUEL D'INSTALLATION

GALEO 4.0 Bluetooth Digicode® extérieur avec électronique sécurisée

### B. APP UTILISATEUR « DIGICODE® »:

Les droits d'accès que vous recevez du gestionnaire peuvent être ouverts dans l'application Digicode®.<br>1. Téléchargez l'application depuis l'App store ou Google Play

2. Activez-la en créant un mot de passe (requis pour demarrer l'app)

Ouvrez votre courriel du gestionnaire et appuyer longuement sur le fichier soumis, ainsi vous pourrez choisir l'application dans laquelle le fichier doit être ouvert.

Assurez-vous que les 3 options « messages », « géolocalisation »

FR<sub>1</sub>

Une fois le fichier ouvert, vous obtenez l'écran suivant au démarrage :

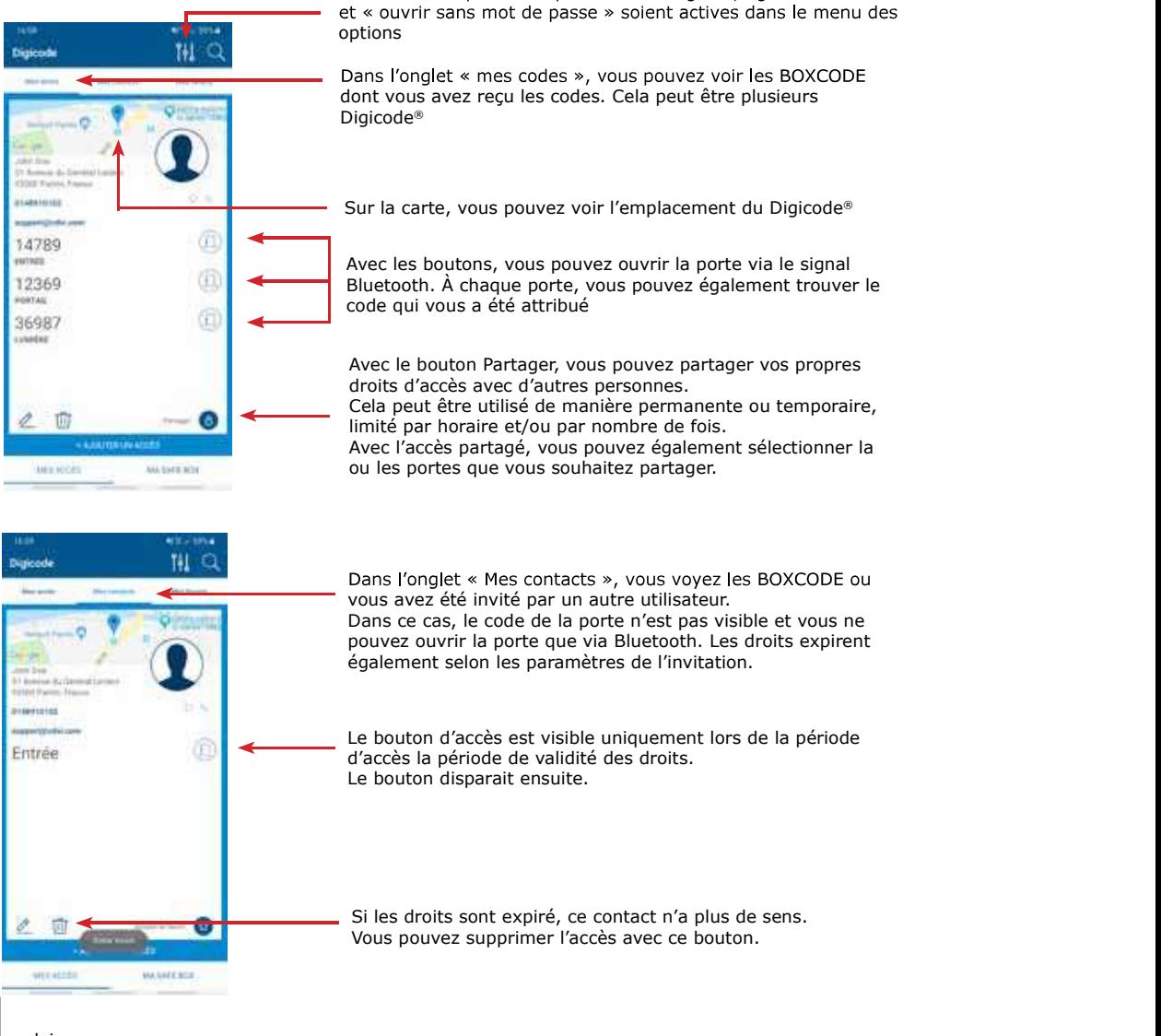

- $\overline{4}$
- cdvigroup.com